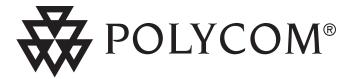

# User Guide SoundPoint<sup>®</sup> IP 500/501 SIP 3.0

POLYCOM\*

Polycom Moscow zakaz@polycom-moscow.ru T +7 95-924-25-25 www.polycom-moscow.ru December, 2007

**USER GUIDE** 

SoundPoint<sup>®</sup> IP 500/501 SIP

Contents

| Introduction                                                      | . 1     |
|-------------------------------------------------------------------|---------|
| Parts List                                                        |         |
| F 41 13 E131                                                      | •       |
| Installing SoundPoint® IP 500/501 SIP                             |         |
| Connecting Network and Power Source                               | 2       |
| Connecting the Handset and Optional Headset<br>Attaching the Base |         |
|                                                                   | 0       |
| Features                                                          | . 4     |
|                                                                   |         |
| Key Descriptions                                                  | . 5     |
|                                                                   |         |
| Using SoundPoint® IP 500/501 SIP                                  |         |
| Placing a Call<br>Answering a Call                                |         |
| Call Hold and Resume                                              | 7       |
| Multiple Calls on Hold                                            |         |
| Microphone Mute                                                   | 8       |
| General Key Use                                                   |         |
| Local Conferencing                                                | 8       |
| Splitting a Conference<br>Transferring a Call                     | 88<br>0 |
| Call Timer                                                        |         |
| Ending a Call                                                     |         |
| Redial                                                            | 9       |
| Call Forwarding                                                   |         |
| Volume Adjustment                                                 | 10      |
| Do Not Disturb<br>Time and Date                                   |         |
| Headset Memory Mode                                               |         |
| Headset Hookswitch                                                | 11      |
| Display Contrast                                                  | 12      |
| Ring Type                                                         |         |
| Call Lists                                                        |         |
| Contact Directory                                                 |         |
| Speed Dial<br>Multiple Lines                                      |         |
| Multiple Keys Per Line                                            |         |

| Multiple Call Appearances<br>Shared Lines             |            |
|-------------------------------------------------------|------------|
| Voicemail                                             |            |
| Distinctive Ringing / Call Treatment                  |            |
| Multilingual Support (Localization)                   |            |
| Phone Reboot                                          | 18         |
| Optional Features                                     |            |
| Text Messaging                                        | 19         |
| Presence / Status / Buddy Lists                       | 19         |
| Troubleshooting                                       |            |
| Iroubleshooting                                       | ····· ∠ I  |
| Safety and Compliance                                 |            |
| Part 15 Rules                                         | 22         |
| Class B Digital Device or Peripheral<br>Modifications |            |
| Installation Instructions                             |            |
| Plug Acts as Disconnect Device                        | 23         |
| Industry Canada (IC)<br>CE and VCCI Mark              |            |
|                                                       | 23         |
| Polycom Limited Warranty                              |            |
| and Limitation Liability                              |            |
| -                                                     |            |
| Exclusions                                            |            |
| Warranty Exclusive                                    | 24         |
|                                                       |            |
| Service Agreements                                    |            |
| Limitations of Liability                              | 25         |
| _                                                     |            |
| Disclaimer                                            | 25         |
| Governing Law                                         | <b>9</b> E |
| ~~~~~~~~~~~~~~~~~~~~~~~~~~~~~~~~~~~~~~                | ····· 29   |
| Copyright Notice                                      |            |

# Introduction

Thank you for choosing the SoundPoint<sup>®</sup> IP 500/501 SIP, a full-duplex, handsfree phone. This unit provides business telephony features and functions such as Multiple Call Appearances, Call Hold, Transfer, and Conference over an IP network. In this User Guide, you will find everything you need to quickly use your new phone. Be sure to verify with your system administrator that your network is prepared for configuring your Sound-Point<sup>®</sup> IP 500/501 SIP phone. As well, be sure to read the Parts List, and the Safety Notices section in this guide before you set up and use the SoundPoint<sup>®</sup> IP 500/501 SIP phone.

# Parts List

The following items are included in your SoundPoint<sup>®</sup> IP 500/501 SIP package. Check this list before installation to ensure

#### Polycom SoundPoint<sup>®</sup> IP 500/501 SIP

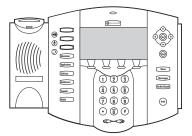

#### Handset & Handset Cord

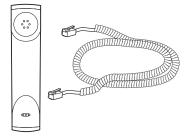

#### Network / Power Cable

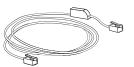

that you have received each item. If you are missing any items, please contact your system administrator.

#### Power Adapter

(specification varies according to country)

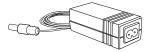

For SoundPoint<sup>®</sup> 501, the power adapter is not included in the PoE bundle. See your system administrator if you require one.

#### **Phone Base**

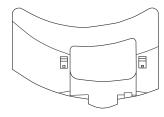

#### **Quick Start Guide**

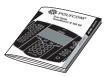

# Installing SoundPoint® IP 500/501 SIP

This section provides basic installation instructions and information for obtaining the best performance with the Sound-Point<sup>®</sup> IP 500/501 SIP phone. If you require additional information or assistance with your new phone, please contact your system administrator. The SoundPoint<sup>®</sup> IP 500/501 SIP User Guide includes regulatory compliance information that your system administrator should review can also be found at http://www.polycom.com.

### **Connecting Network and Power Source**

#### **AC Power Option**

Connect the keyed end of the supplied Network Cable to the LAN jack on the phone, and connect the shorter end to the Network (LAN) port. Connect the DC plug of the AC wall adapter into the supplied LAN cable as shown.

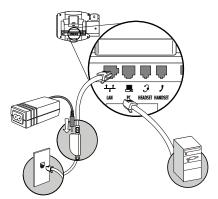

#### **Power over Ethernet (PoE) Option**

Using an Inline Power Cable (optional accessory from Polycom), the phone can be alternately powered from a Power over Ethernet (PoE) compliant switch or hub. Inline Power Cables exist for both IEEE 802.3af and Cisco pre-standard PoE options. Plug the keyed end of the Inline Power Cable into the LAN jack on the phone and the other end to an available port on the POE switch or hub.

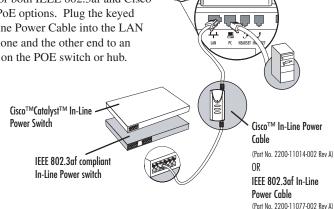

# **Connecting the Handset and Optional Headset**

- 1. Connect the short straight end of the phone cord to the handset and the corresponding longer straight end of the cord to the handset jack on the back of the phone.
- 2. Connect the headset (optional accessory) to the headset jack on the back of the phone.

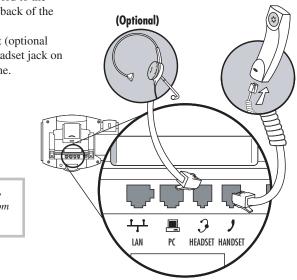

For information on headsets, please visit www.polycom.com and choose the Support link.

# **Attaching the Base**

- 1. Place all cords in the recessed area above the modular jacks as shown.
- 2. Align the two protrusions on the bracket with their corresponding holes in the phone and snap them together to lock the base to the phone.

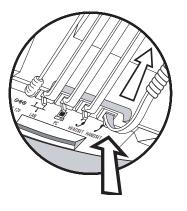

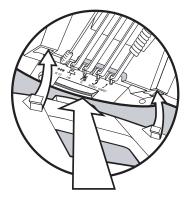

### Features

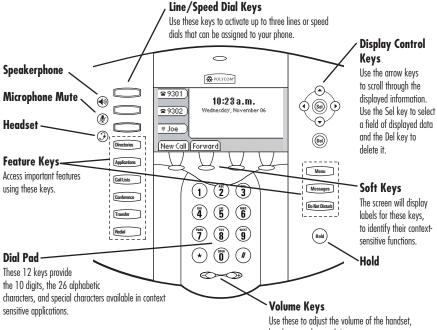

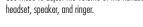

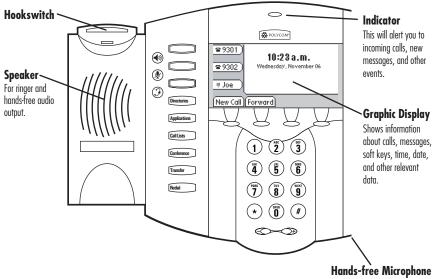

This works best when the phone is placed on a hard, flat surface.

# Key Descriptions

| Feature Key    | Description                                                                           |  |
|----------------|---------------------------------------------------------------------------------------|--|
| ۲              | Allows for hands-free communication during calls.                                     |  |
| ()             | Mutes audio transmission locally during calls.                                        |  |
| 9              | Allows users to place and receive calls through an optionally con-<br>nected headset. |  |
|                | Line or Speed Dial keys.                                                              |  |
| Directories    | Access to local directories and call lists.                                           |  |
| Applications   | Access to applications.                                                               |  |
| Call Lists     | Access to Missed, Placed and Received calls.                                          |  |
| Conference     | Allows setup of a 3-way local conference.                                             |  |
| Transfer       | Transfer of current call to third party.                                              |  |
| Redial         | Dials last connected party from the phone.                                            |  |
| Hold           | Places current active call in Hold state.                                             |  |
| Do Not Disturb | Cancels ringing and directs incoming calls to your Voice Mail (if supported).         |  |
| Messages       | Place/receive text and voice messages.                                                |  |
| Menu           | Access local and server features.                                                     |  |
| (Del) (Sel)    | Select and Delete controls for options and text within local menus.                   |  |
|                | Scrolling of lists and control of text/number entry on display.                       |  |
|                | Soft keys to select from various context-sensitive options.                           |  |
|                | Volume keys to adjusts audio and ringer volume.                                       |  |
| Dial Pad       | General dialing and alphanumeric entry (incl. special characters).                    |  |

## Using SoundPoint® IP 500/501 SIP

### **Placing a Call**

### **Using the Handset:**

- 1. To obtain dial tone, pick up the handset.
- 2. Dial the desired number.

### Using Hands-Free Speakerphone Mode:

- With the handset on-hook, press any assigned line key, , or NewCall to obtain dial tone.
- 2. Dial the desired number.

### Using the Headset:

- 1. With the optional headset connected, press any assigned line key, (2), or **NewCall** to obtain dial tone.
- 2. Dial the desired number.

You also have the option to dial directly from the dial pad without first getting dial tone. Simply enter the number then lift the handset, press the **Dial** soft key, or press the  $(\bigcirc)$  or () keys.

In all cases, the active call will appear on the display showing call duration and destination.

If "Handsfree mode disabled" appears on the graphic display after you press the speakerphone key, your system administrator has disabled the speakerphone on your phone.

See also Headset Memory Mode.

To obtain the IP address of your phone, press Menu followed by Status, Platform and Phone. The IP address is listed together with other phone information.

### **Answering a Call**

#### **Using the Handset:**

Pick up the handset.

#### Using Hands-Free Speakerphone Mode:

Press () or with the handset on hook press the line key () opposite the incoming call, or the **Answer** soft key.

#### **Using the Headset:**

Pressing 🕢 will answer the call through an optionally connected headset. If headset memory mode is enabled, pressing the line key () will do the same.

In all cases, the active call will appear on the display showing call duration and destination. If "Handsfree mode disabled" appears on the graphic display after you press the speakerphone key, your system administrator has disabled the speakerphone on your phone.

Incoming calls may be ignored by pressing the **Reject** soft key or **DoNot Disturb** during ringing. Note that Do Not Disturb stays active when the call is dropped and will remain so until toggled off.

When your SoundPoint IP 500/501 phone is configured for silent ring, press the ringing Line key or the **Answer** soft key and you will answer the call. If your handset is off hook, the call is routed to the handset. If your handset is on hook, the call is routed to the speaker.

### **Call Hold and Resume**

During a call, press (hold) or the **Hold** soft key. The call will be placed on hold and this will be indicated on the display. Press the **Resume** soft key to retrieve the call.

### **Multiple Calls on Hold**

If multiple calls are on hold on a single line key, use the arrow keys to switch between the calls then press the **Resume** soft key to retrieve the desired call. If more than two calls are on hold on a single key, an indication will appear on the display, for example "2/3" shows that this is the second call out of three calls.

If calls are on hold on more than one line key, the details of the calls on any line key can be viewed by pressing that line key and holding it down for a few seconds. If a line key is pressed briefly, the first call on hold on that line key will be retrieved.

## **Microphone Mute**

During a call, press (). The LED on the phone lights up and a flashing microphone on the display indicates that the other party (parties) cannot hear you.

Microphone Mute applies to all modes: handset, headset, and hands-free.

### **General Key Use**

To navigate through menus and to enter data, these are useful tips:

- When menus have submenus, use
   and (•) to move one level down or one level back up.
- 3. Press Menu to exit from any menu.
- 4. Press **Directories** to exit from any directory.

You can still hear all other parties while Mute is enabled.

To turn off Microphone Mute, press 🛞 again.

5. To enter text using the dialpad, press the number keys one or more times. For example, for 'A' press '2' and for 'C' press '222'. When in text entry mode the display title will show whether keys will generate numbers (1), upper-case (A) or lower-case (a) characters and the 1/A/a soft key can change this.

# Local Conferencing

You can create a conference with two other parties using the phone's local conferencing feature.

- 1. Place a call to the first party.
- Press Conference or the Conference of the conference or the Conference or the conference of the conference of the conference
- Dial the phone number of the second party or use the arrow keys to access speed dial numbers, missed, placed, and received call lists.
   From one of these lists press the Dial soft key.
- 4. When the second party answers, press conference or the **Confrnc** soft key again to join all parties in the conference, or press the **Split** soft key to put the first call on hold and keep the second call as the active call.

A conference may be created at any time between an active call and a call which is on hold (on the same line) by pressing the **Join** soft key.

Ending the call on the conference originator's phone will not end the conference, the other two parties can continue to talk

# Splitting a Conference

When a conference has been established, a **Split** soft key is available. Pressing this

key will split the conference into two calls on hold.

### **Transferring a Call**

- During a call, press Transfer or the Trnsfer soft key (the active call is placed on hold).
- 2. Dial the number to which you want to transfer the call or use the arrow keys to access speed dial numbers, missed, placed, and received call lists. From one of these lists press the **Dial** soft key.
- 3. Press Transfer or the **Trnsfer** soft key again or hang up to complete

the transfer. This can be done as soon as the ringback sound is heard or you can wait until the third party answers and talk to them before completing the transfer. Press the **Split** soft key to put the first call on hold and keep the second call as the active call.

Transfer may be cancelled during establishment by pressing the **Cancel** soft key. The original call is resumed.

A blind transfer (without consultation) can also be supported by pressing the **Blind** soft key.

### **Call Timer**

Call progress on an active call is monitored through a local call timer. This is visible within the active call window on the display.

| <b>≅</b> 9301                                      | To Bob Smith<br>9304 | 03:28 |
|----------------------------------------------------|----------------------|-------|
| Mon, Nov 22 1:22PM<br>Hold EndCall Trnsfer Confrac |                      |       |

## Ending a Call

Press the **EndCall** soft key.

OR

Replace the handset, or press () if in Hands-free Mode, or () if in Headset Mode.

### Redial

Press Redial to dial the last call placed from your phone.

To redial another previously dialed number, press from the phone's idle display, and press again to place the call. OR

Press Directories or CallLists and select *Call Lists* and *Placed Calls* to scroll through the list.

# **Call Forwarding**

You can configure your phone so that all incoming calls are forwarded to another party (known as static forwarding). You can also forward calls while the phone is ringing (known as dynamic forwarding).

All incoming calls can be forwarded to another party while Do Not Disturb is enabled on your phone. For more information, contact your system administrator.

## Static Forwarding

# To enable call forwarding to another party:

- Press Menu and select *Features* and *Forward*, OR press the **Fwd** soft key from the idle display.
- (Optional) If multiple lines are in use, select which line to forward form the list using 

   and ●.
- 3. Using ⊙ and ⊙, select the forwarding type you want to change and then press the **Select** soft key. The options are:
  - *Always* For all incoming calls.
  - No Answer If you do not answer an incoming call.
  - *Busy* When you ate already in a call.

### **Dynamic Forwarding**

To forward an incoming call to another party:

- With the phone ringing, press the Fwd soft key.
- 2. Enter a number to forward the incoming call to.
- 3. Select Enable.

# Volume Adjustment

Press the volume keys to adjust receiver volume during a call. Pressing these keys in idle state adjusts the ringer volume. Call forwarding is not available on shared lines.

This feature is local to the phone, and may be overridden by call server settings. For more information, contact your system

administrator.

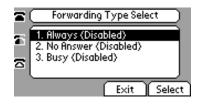

4. Depending on your selection:

• If you select *Always*, enter a number to forward all incoming call to.

• If you select *No Answer*, enter a number to forward all unanswered incoming calls to and how many rings to wait before forwarding.

• If you select *Busy*, enter a number to forward all future incoming calls to when you are already in another call.

The incoming call is forwarded to the other party. If call forwarding is disabled, all future calls will not be forwarded and forwarding will remain disabled.

### **Do Not Disturb**

Press **Do Not Disturb** to prevent the phone from ringing on incoming calls. A flashing icon and text on the display indicates that Do Not Disturb is on.

Calls received while Do Not Disturb is enabled are logged in the *Missed Call* list.

To turn off Do Not Disturb, press **Do Not Disturb** again.

**Time and Date** 

Time and Date is clearly displayed on the SoundPoint<sup>®</sup> IP 500/501 SIP phone. If the phone cannot obtain a time and date from the server, the display will flash. Contact your system administrator if either time or date is incorrect.

You have control over the format of the display and can turn it off. Select options which are right for you as follows:

**Headset Memory Mode** 

As an option, the headset can be permanently enabled. This is especially useful for regular headset users. To do this:

- 1. Press Menu
- 2. Select *Settings* followed by *Basic*, *Preferences*, *Headset Memory*.
- Use the up or down arrows and Select soft key to enable Headset Memory Mode.

(Optional) If multiple lines are in use, Do Not Disturb can be set on a line-by-line basis. Contact your system administrator for further details. When Do Not Disturb is enabled for a particular line, this is indicated by a flashing "X" beside the line indicator on the display.

- 1. Press Menu.
- 2. Select *Settings* followed by *Basic*, *Preferences*, *Time & Date*.
- 3. Select from *Clock Date*, *Clock Time*, *Clock Order* or *Enable/Disable*.
- 4. Scroll through the options via the up and down arrow keys.
- 5. Press **Select** to confirm and Menu to return directly to the idle display.
- 4. Press Menu to return to the main menu.

Subsequent calls to or from this phone using the headset will activate a flashing headset icon on the display. Pressing the line keys or **Answer** soft key to receive a call will now connect to the user's headset automatically.

Repeat steps 1-3 and select **Disable** to turn Headset Memory Mode off.

### **Headset Hookswitch**

This feature enables electronic hookswitch support.

To select a headset that supports electronic hookswitch:

- 1. Press Menu .
- Select Settings > Basic > Preferences > Headset > Analog Headset Mode.
- 3. Use ( ) or ( ) to select your headset and press the Select soft key.

4. Press Menu or the Exit soft key repeatedly to return to the idle.

For information on supported headsets to provide electronic hookswitch features of placing, answering, and ending calls, go to www.polycom.com/support/voice and enter the string "Headset Compatibility List" in the Knowledge Base text box.

### **Display Contrast**

To adjust the contrast on the display to a comfortable level:

- 1. Press Menu. Select Settings, Basic, followed by Contrast.
- Press the Up or Down soft keys (or volume keys) to increase or decrease the display contrast.

# Ring Type

Many ring types are available. You can select different rings to distinguish between lines or to have a different ring from your neighbor's phone.

To change the incoming ring to a desired sound:

- 1. Press Menu. Select Settings followed by Basic, Ring Type.
- 2. (Optional) If multiple lines are used, first select which line to change.
- Using the arrow keys, highlight the desired ring type. Press the **Play** soft key to hear the selected ring type.
- 4. Press **Select** to change to the selected ring type.
- 5. Press Menu or the **Exit** soft key to return to the idle display.

## Call Lists

A local list of calls missed, received, and placed is maintained by the phone (up to 100 for each).

Press Directories or Callists followed by *Missed*, *Received*, or *Placed Calls* as desired. Call information will be displayed.

- 3. Press the **Ok** or **Cancel** soft keys to accept or cancel changes.
- 4. Press Menu or the **Exit** soft key to return to the idle display.

If "Silent Ring" is selected, incoming calls can only be answered by pressing the Answer soft key.

When your SoundPoint IP 301 phone is configured for silent ring, press the ringing Line key or the **Answer** soft key and you will answer the call. If your handset is off hook, the call is routed to the handset. If your handset is on hook, the call is routed to the speaker.

# See also Distinctive Ringing / Call Treatment.

From this screen:

- 1. Choose **Edit** to amend the dial string if necessary.
- 2. Choose **Dial** to return the call.
- 3. Choose **Exit** to return to the previous menu.

For additional choices, press More followed by:

- 4. **Info** to view information about the call.
- 5. **Save** to store the contact to the Contact Directory.
- 6. **Clear** to delete the call from list.

Press **More** and **Exit** soft keys to return to the idle display.

### **Contact Directory**

In addition to a directory of missed, placed, or received calls, large number of contacts in your phone's local contact directory. Contact your system administrator for the exact number.

> Contacts can be easily added from Call Lists. See **Call Lists** for more information.

You may have read access to portions of your corporate directory through your phone. The contacts that you can see are determined by your system administrator. You can add contacts from the corporate directory to your local contact directory

#### To add or edit a contact:

- 1. Press **Directories** and select *Contact Directory*.
- 2. Press **Add** to enter another contact into the phone's database or highlight an existing entry then press **Edit**.
- Enter first and/or last name from the keypad. Press the 1/A/a soft key to select between numeric and upper/lower case alphanumeric modes. Press the Encoding soft key to access special characters in other languages.

### To search for a particular contact:

- 1. Press **More** and then **Search** from the *Contact Directory* menu.
- 2. Using the dial pad, enter the first few characters for First or Last names.

To quickly view respective call lists from the idle display: Press () for Placed Calls. Press () for Received Calls. Press () for Missed Calls.

You can dial or search for a contact in this directory. You may be able to add, edit, and delete contacts.

- 4. Enter the Contact number. This is a required field and it must be unique (not already in the directory).
- 5. Speed Dial Index, Ring Type and Divert Contact may be left blank.
- 6. Use () and () to switch between Enabled and Disabled settings for the last four fields.
- Press Save to confirm or Cancel to abandon the changes then press Exit to return to the idle display.
- 3. Press **Search** to search for contacts.
- 4. Successful matches can be dialed from the resulting screen.

#### To search for a particular contact in the corporate directory:

- 1. Press Directories .
- 2. Select *Corporate Directory*.
- 3. Search for the contact in one of the following ways:
  - **u** Use (a) and (b) to scroll through the list to find the contact.

You can also use the \* key to Page Up and the # key to Page Down.

- Press the Search soft key, then enter the first few letters or numbers of the first name, last name, or any other parameter displayed in the list. Press the Submit soft key.
- Using the dial pad, enter the first few characters of the contacts's last name.
   The characters that you enter appear on the second line of the graphic display.

The entries whose last name begin with the characters that you entered (or are alphabetically next to the characters that you entered) appear on the graphic display.

#### Add Contacts From Corporate Directory:

- 1. Press Directories
- 2. Select Corporate Directory.
- 3. Search for the contact. (See **To** search for a particular contact in the corporate directory, on previous page.)
- 4. Press the **View** soft key. The contact's information appears on the graphic display.
- Press the Save soft key to save the contact in the local contact directory.

"Entry saved" appears on the graphic display. Only the first name, last name, and phone number are saved.

If the contact already exists in the contact directory, "Entry already exists" appears.

6. Press Menu or the **Exit** soft key repeatedly to return to the idle display.

# Speed Dial

Pre-assigned numbers can be associated with line keys for rapid automated dialing. Speed Dial entries are consecutively placed next to assigned line keys on the

### To change a Speed Dial assignment:

1. Press Directories and select *Contact Directory*. Scroll to the desired entry and press **Edit**,

OR press and hold a line key which already has a speed dial number assigned to it. That contact in the directory will automatically be displayed, OR press and hold a line key which is unassigned. A new empty entry in the directory will automatically be opened allowing contact information to be added.

To quickly view a complete list of assigned speed dial entries, press from the idle display. Dial directly from a selected number. phone. When a new entry is added to the Contact Directory, it is automatically assigned the next available speed dial index.

- If a speed dial index already exists, delete it by using the → then ⊗ keys.
- 3. If desired, enter a new speed dial index.
- 4. Press **Save** and **Exit** to return to the idle display.

Idle display could now be as shown:

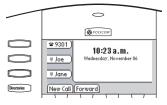

To dial a number assigned to a line key, simply press the line key directly opposite the number on the display.

### **Multiple Lines**

Your SoundPoint<sup>®</sup> IP 500/501 SIP can support up to three lines, each associated with its own line key. Lines can be configured for private or shared lines.

Typically, the top-most line key is reserved for the principal Directory Number (DN) of the phone. Depending on how your phone is configured, the display could resemble one of the screens shown:

### **Multiple Keys Per Line**

Each line on the phone can be configured to have more than one line key associated with it. If this is the case, the display could look something like this:

Incoming calls to this line will be distributed evenly among the available keys. Similarly, outgoing calls will be distributed.

### **Multiple Call Appearances**

Each line on the phone can be configured to have one or more call appearances. This is useful if there is an active call and an incoming call arrives on the same line. In the example shown, extension 9301 is in an outbound call with 9304. The second figure shows an incoming call from extension 9305. To answer this incoming call, put the original call on Hold or press the O key. Soft key labels are updated on the display to enable the user to:

- 1. **Answer** the incoming call.
- 2. **Reject** the incoming call.
- 3. **Forward** the incoming call to another extension.

Answering the incoming call places the original on Hold and refreshes the soft key labels as indicated (last figure).

A user can also place another outbound call on the same first line. Press **Hold** during the first call and press **NewCall** to obtain dial tone for a second call.

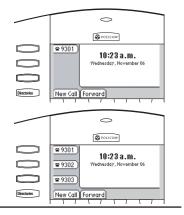

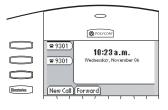

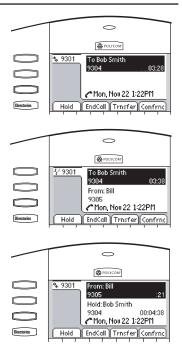

# **Shared Lines**

The phone supports shared lines<sup>\*</sup>. A shared line is indicated by a different line icon. In the figure, the first line is private and the second line is shared. If two phones share a line, an incoming call to that number will cause both phones to ring. The call can be answered on either phone but not both.

If a shared line is in use on one of the phones, it may be unavailable on the other one. The shared line icon changes to a moving icon when the line is in use remotely.

Calls on shared lines can be transferred, put on hold, or added to a conference.

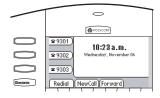

\* Shared lines are an optional feature configured on the server and may not be supported on your particular system. Contact your system administrator to find out.

### Voice Mail

Received messages will be indicated by a flashing Message Waiting Indicator LED on the front of the phone and a visual notification on the display.

Individual line indicators reflect voice or text messages left on that line (useful if multiple lines are in use).

#### To listen to voice messages:

- 1. Press Messages
- 2. Select Message Center<sup>\*,†</sup>.
- (Optional) If multiple lines are in use, select from which line messages are to be retrieved.
- 4. Display indicates number of messages and their importance.

A stutter dial tone in place of normal dial tone is used to indicate that one or more voice messages are waiting at the message center.

> Press **Connect** to initiate Voice Mail retrieval from the Message Center, OR

Press **Clear** to turn off the flashing LED without listening to messages.

5. Follow voice prompts to listen to messages.

<sup>\*</sup>Voice Mail is an optional feature configured on the server and may not be supported on your particular system. Contact your system administrator to find out. <sup>†</sup>Screen options may vary with server-based application. Voice Mail can be accessed with a single key press. Contact your system administrator to configure this option.

# **Distinctive Ringing / Call Treatment**

You can set distinctive incoming ringing tones for contacts in their local directory. This allows identification of a contact by a specific ring tone.

To set a distinctive ring for a local contact:

- 1. Press Directories and select *Contact Directory*.
- 2. Using the arrow keys, scroll through the directory to choose a contact.
- 3. Press **Edit** and scroll down to *Ring Type*.
- Enter a number corresponding to one of the ring types available (press → then (1) to remove an existing value). See **Ring Type** in this guide for further details.

# **Multilingual Support (Localization)**

Many languages are supported by the phone.

To change language:

- 1. Press Menu and select Settings, Basic, Preferences, Language.
- 2. Scroll through the list of available languages and press the **Select** soft key when the desired language is highlighted.

 Press the Save soft key or Cancel to abandon the change then press
 Directories to return to the idle display.

Incoming calls from this contact will now have the distinctive ringing pattern applied.

This feature is local to the phone, and may be overridden by server settings. Contact your system administrator for more details.

- 3. The display will change to the language of your choice.
- 4. Exit to the idle display by pressing Menu.

## Phone Reboot

Periodically, the phone may require a user reboot. Reasons for this include accepting a new configuration or new software.

There are two ways to reboot the phone:

- Simultaneously press and hold the Messages, Hold, and Volume keys (see figure) for more than 3 seconds or until a beep is heard.
- Press Menu and select Settings, Advanced, Restart Phone (the user password is required to access this menu).

The reboot process will begin and is complete when the idle display is shown.

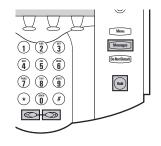

In the case of problems, it may be possible to restore normal operation of your phone without rebooting. Contact your system administrator before attempting to reboot the phone.

# **Optional Features**

### **Text Messaging**

You can send and receive Text messages on their phone. SIP Instant (Text) Messaging is supported in real-time. YReceived messages will be indicated by a flashing Message Waiting Indicator LED on the

#### To read text messages:

1. Press Messages and select *Instant Messages*, OR

Press the **InstMsg** soft key to read a message just received.

2. (Optional) If multiple lines are in use, select from which line messages are to be retrieved.

#### To send a text message:

- 1. Press Messages
- 2. Select Instant Messages.
- 3. (Optional) If multiple lines are in use, first select from which line to send the message.
- 4. Press the **More** soft key then **New**.
- Enter the desired extension or SIP URL. Press the 1/A/a soft key to alternate between numeric and upper/lower case alphanumeric modes.

front of the phone and optionally a visual notification on the display.

- 3. Messages appear first to last in sent order.
- 4. Press the **Next** or **Prev** soft keys to cycle through messages in order.
- 5. Press the **More** soft key to access the **Delete**, **Reply** and **New** options.
- Press the Select soft key to choose from various pre-scripted short messages.

#### OR

Press **Edit** to compose a custom message. Use dialpad keys to cycle through the character set. Use keys 1, \*, 0, and # to select special characters.

7. Press Send when finished.

## Presence / Status / Buddy Lists

The phone combines interactive message services and status monitoring to complement a traditional messaging application such as email.

Live interaction within a pool of phones is possible by monitoring the "presence" of the parties involved. Each phone can "watch" the status of up to eight other phones. These other phones form the "Buddy List". The status of buddies is displayed and updated in real time. Each phone can also be "watched" by up to eight other phones.

#### To add or delete a contact from your buddy list, or block a contact:

- 1. Press Directories and select *Contact Directory*.
- 2. Using the arrow keys, scroll through the directory to choose a contact.
- 3. Press **Edit** and scroll down to the *Watch Buddy* or *Block Buddy* fields.
- 4. Press () to switch between Enabled or Disabled status.

 Press the Save soft key or Cancel to abandon the change then press
 Directories to return to the idle display.

The figures show a typical Buddy Status screen display of monitored phones and a My Status display.

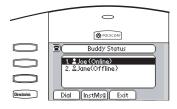

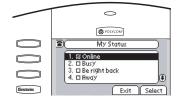

#### To view and change Presence settings:

- 1. Press Menu and select *Features* and *Presence*.
- 2. Choose *My Status* to change your own status.
- 3. Choose *Buddy Status* to monitor the status of the contacts within your buddy list.
- 4. Choose *Privacy List* to see which phones are allowed to "watch" your phone abd which phones are blocked from "watching" your phone.

Your phone can be configured to work with Microsoft® Office Live Communications Server and communicate with others using Microsoft® Office Communicator and Windows Messenger. Contact your system administrator to find out.

#### To add a contact in the buddy list:

- Press the **Buddies** soft key on the idle display to get to the Buddy Status screen or press Menu and select *Features*, *Presence*, *Buddy Status*.
- 2. Press More.
- 3. Press Add.
- 4. Enter the number of the buddy, for example, 7778.
- 5. Press Submit.

If the buddy is added successfully, you are able to scroll to it on the Buddy Status screen.

Any contacts added through the buddy list will appear in as a contact in Microsoft<sup>®</sup> Office Communicator and Windows Messenger.

# Troubleshooting

#### **No Dial-Tone**

Verify power is correctly applied to the SoundPoint<sup>®</sup> IP 500/501 SIP phone:

- Check that the display is illuminated.
- Make sure the LAN cable is inserted properly at the rear of the phone (try unplugging and re-inserting the cable).
- If using inline powering, check that the switch is supplying power to the phone (contact your System Administrator).

Verify if dial tone is present on any other audio paths:

- Switch between handset, headset (if present) or hands-free to see if dial tone is present on these other paths.
- If dial tone exists on one of these, connect a different handset or headset to isolate the problem.

#### No Display, Incorrect Display or Bad Contrast

Verify power is correctly applied to the SoundPoint<sup>®</sup> IP 500/501 SIP phone:

• As "No Dial-Tone" above.

Verify contrast adjustment:

- Follow the instructions in this User Guide to readjust the contrast to a darker level.
- Reboot the phone to obtain a default level of contrast (follow the instructions in this User Guide).

### **No Ringing**

Verify incoming ring setting and volume level:

- Adjust the ringing level from the front panel using the volume up/ down keys.
- Check same status of handset, headset (if connected) and through the hands-free speakerphone.

### No Audio on Headset

Verify correct connections:

• Ensure the headset is plugged into the jack marked **Headset** at the rear of the phone.

Verify successful outbound or inbound calling:

- Place a call to the phone under investigation. Check that the display indicates incoming call information.
- Lift the handset. Ensure dial tone is present and place a call to another extension or number. Check that the display changes in response.

Verify successful outbound or inbound calling:

- As "No Display" above.
- Check same status of handset, headset (if connected) and through the hands-free speakerphone.
- Ensure the headset amplifier (if present) is turned on and/or the volume is correctly adjusted.

### No Response from Feature Key Presses

Verify phone is in active state:

- Make a call to the phone to check for inbound call display and ringing as normal. If successful, try to press feature keys within the call to access Directory or Buddy Status for example.
- Press <u>Menu</u> followed by *Status* and *Lines* to confirm line is actively registered to the server.
- Reboot the phone to attempt reregistration to the server.

### **Display shows "Network Link is Down"**

Verify LAN cable is properly connected:

- Check termination at the switch or hub (furthest end of the cable from the phone).
- Check that the switch or hub is operational (flashing link/status lights) or contact your System

Administrator.

- Press <u>menu</u> followed by *Status* and *Network*. Scroll down to verify LAN port is Active.
- Reboot the phone to attempt reregistration with the server.

# **Safety and Compliance**

### Part 15 Rules

This device is compliant with Part 15 of the FCC Rules. Operation is subject to the following two conditions:

- 1. This device may not cause harmful interference, and
- 2. This device must accept any interferences received, including interference that may cause undesired operation.

# **Class B Digital Device or Peripheral**

Note: This equipment is tested and complies with the limits for a Class B digital device, pursuant to Part 15 of the FCC Rules. These limits are designed to provide reasonable protection against harmful interference in a residential installation. This equipment generates, uses, and can radiate radio frequency energy and, if not installed and used in accordance with the instructions, may cause harmful interference to radio communications. However, there is no guarantee that interference will not occur in a particular installation. If this equipment does cause harmful interference to radio or television reception, which can be determined by turning the equipment off and on, the user is encouraged to try to correct the interference by one or more of the following measures:

- 1. Reorient or relocate the receiving antenna.
- 2. Increase the separation between the equipment and receiver.
- 3. Connect the equipment into an outlet on a circuit different from that to which the receiver is connected.
- 4. Consult the dealer or an experience radio/TV technician for help.

### **Modifications**

In accordance with Part 15 of the FCC Rules, the user is cautioned that any changes or modifications not expressly

## Installation Instructions

Installation must be performed in accordance with all relevant national wiring rules.

### **Plugs Acts as Disconnect Device**

The socket outlet to which this apparatus is connected must be installed near the equipment and must always be readily accessible. L'Installation doit être exécutée conformément à tous les règlements nationaux applicable au filage électrique.

La prise électrique à laquelle l'appareil est branché doit être installée près de l'équipement et doit toujours être facilement accessible.

## Industry Canada (IC)

This Class [B] digital apparatus complies with Canadian ICES-003.

### **CE and VCCI Mark**

This SoundPoint<sup>®</sup> IP 500/501 SIP is marked with the CE mark. This mark indicates compliance with EEC directories 89/336/EEC and 73/23/EEC.

Cet appareil numérique de la classe [B] est conforme à la norme NMB-003 du Canada.

A full copy of the Declaration of Conformity can be obtained from Polycom Ltd., 270 Bath Road, Slough, Berkshire, SL1 4DX, UK.

この装置は、情報処理装置等電波障害自主規制協議会(VCCI)の基準 に基づくクラスB情報技術装置です。この装置は、家庭環境で使用すること を目的としていますが、この装置がラジオやテレビジョン受信機に近接して 使用されると、受信障害を引き起こすことがあります。 取扱説明書に従って正しい取り扱いをして下さい。

### Polycom Limited Warranty and Limitation Liability

LIMITED WARRANTY. Polycom warrants to the end user ("Customer") that this product is expected to be free from defects in workmanship and materials, under normal use and service, for one year from the date of purchase from Polycom or its authorized reseller.

Polycom's sole obligation under this express warranty is at Polycom's option and expense, to repair the defective product or part, deliver to Customer an equivalent product or part to replace the defective item, or if neither of the two foregoing options are reasonably available, Polycom may, on its sole discretion, refund to Customer the purchase price paid for the defective product. All products that are replaced will become the property of Polycom. Replacement products or parts

approved by Polycom, Inc. could void the user's authority to operate the equipment.

may be new or reconditioned.

Polycom is expected to warrant any replaced or repaired product or part for ninety (90) days from shipment, or the remainder of the initial warranty period, whichever is longer.

Products returned to Polycom must be sent prepaid and packaged appropriately for safe shipment, and it is recommended that they be insured or sent by a method that provides for tracking of the package. Responsibility for loss or damage does not transfer to Polycom until the returned item is received by Polycom. The repaired or replaced item will be shipped to Customer, at Polycom's expense, not later than thirty (30) days after Polycom receives the defective product, and Polycom will retain risk of loss or damage until the item is delivered to Customer.

# Exclusions

Polycom will not be liable under this limited warranty if its testing and examination disclose that the alleged defect or malfunction in the product does not exist or results from:

- Failure to follow Polycom's installation, operation, or maintenance instructions.
- Unauthorized product modification or alteration.

# **Warranty Exclusive**

IF A POLYCOM PRODUCT DOES NOT OPERATE AS WARRANTED ABOVE, CUSTOMER'S SOLE REMEDY FOR BREACH OF THAT WARRANTY SHALL BE REPAIR, REPLACEMENT, OR REFUND OF THE PURCHASE PRICE PAID, AT POLYCOM'S OPTION. TO THE FULL EXTENT ALLOWED BY LAW, THE FOREGOING WARRANTIES AND REMEDIES ARE EXCLUSIVE AND ARE IN LIEU OF ALL OTHER WARRANTIES, TERMS, OR CONDI-TIONS, EXPRESS OR IMPLIED, EI-THER IN FACT OR BY OPERATION OF LAW, STATUTORY OR OTHERWISE,

- Unauthorized use of common carrier communication services accessed through the product.
- Abuse, misuse, negligent acts or omissions of Customer and persons under Customer's control; or
- Acts of third parties, acts of God, accident, fire, lightening, power surges or outages, or other hazards.

INCLUDING WARRANTIES, TERMS, OR CONDITIONS OF MERCHANT-ABILITY, FITNESS FOR A PARTICU-LAR PURPOSE, SATISFACTORY QUALITY, CORRESPONDENCE WITH DESCRIPTION, AND NON-INFRINGE-MENT, ALL OF WHICH ARE EX-PRESSLY DISCLAIMED. POLYCOM NEITHER ASSUMES NOR AUTHO-RIZES ANY OTHER PERSON TO AS-SUME FOR IT ANY OTHER LIABILITY IN CONNECTION WITH THE SALE, INSTALLATION, MAINTENANCE OR USE OF ITS PRODUCTS.

# **Service Agreements**

Please contact your Polycom Authorized Reseller for information about service agreements applicable to your product.

# Limitations of Liability

LIMITATION OF LIABILITY. TO THE FULL EXTENT ALLOWED BY LAW, POLYCOM EXCLUDES FOR ITSELF AND ITS SUPPLIERS ANY LIABILITY, WHETHER BASED IN CONTRACT OR TORT (INCLUDING NEGLIGENCE), FOR INCIDENTAL, CONSEQUEN-TIAL, INDIRECT, SPECIAL, OR PUNITIVE DAMAGES OF ANY KIND, OR FOR LOSS OF REVENUE OR PROFITS, LOSS OF BUSINESS, LOSS OF INFORMATION OR DATA, OR OTHER FINANCIAL LOSS ARISING OUT OF OR IN CONNECTION WITH THE SALE, INSTALLATION, MAIN- TENANCE, USE, PERFORMANCE, FAILURE, OR INTERRUPTION OF ITS PRODUCTS, EVEN IF POLYCOM OR ITS AUTHORIZED RESELLER HAS BEEN ADVISED OF THE POS-SIBILITY OF SUCH DAMAGES, AND LIMITS ITS LIABILITY TO REPAIR, REPLACEMENT, OR REFUND OF THE PURCHASE PRICE PAID, AT POLY-COM'S OPTION. THIS DISCLAIMER OF LIABILITY FOR DAMAGES WILL NOT BE AFFECTED IF ANY REMEDY PROVIDED HEREIN SHALL FAIL OF ITS ESSENTIAL PURPOSE.

# Disclaimer

Some countries, states, or provinces do not allow the exclusion or limitation of implied warranties or the limitation of incidental or consequential damages for certain products supplied to consumers, or the limitation of liability for personal injury, so the above limitations and exclu-

# **Governing Law**

This Limited Warranty and Limitation of Liability shall be governed by the laws of the State of California, U.S.A., and by the laws of the United States, excluding their conflicts of laws principles. The United Nations Convention on Contracts for the International Sale of Goods is hereby excluded in its entirety from application to this Limited Warranty and Limitation of Liability.

All rights reserved under International and Pan-American Copyright Conventions. No part of the contents of this manual may sions may be limited in their application to you. When the implied warranties are not allowed to be excluded in their entirety, they will be limited to the duration of the applicable written warranty. This warranty gives you specific legal rights which may vary depending on local law.

be copied, reproduced, or transmitted in any form or by any means, or translated into another language or format, in whole or part, without written consent from Polycom, Inc.

Do not remove (or allow anybody else to remove) any product identification, copyright or other notices.

Polycom, the Polycom logo design, and SoundPoint are trademarks of Polycom, Inc. in the U.S. and various other countries.

# **Copyright Notice**

Portions of the software contained in this product are Copyright (c) 1998, 1999,

2000 Thai Open Source Software Center Ltd. and Clark Cooper.

Permission is hereby granted, free of charge, to any person obtaining a copy of this software and associated documentation files (the "Software"), to deal in the Software without restriction, including without limitation the rights to use, copy, modify, merge, publish, distribute, sublicense, and/or sell copies of the Software, and to permit persons to whom the Software is furnished to do so, subject to the following conditions:

The above copyright notice and this permission notice shall be included in all copies or substantial portions of the Software.

THE SOFTWARE IS PROVIDED "AS

IS", WITHOUT WARRANTY OF ANY KIND, EXPRESS OR IMPLIED, IN-CLUDING BUT NOT LIMITED TO THE WARRANTIES OF MERCHANTABIL-ITY, FITNESS FOR A PARTICULAR PURPOSE AND NONINFRINGEMENT. IN NO EVENT SHALL THE AUTHORS OR COPYRIGHT HOLDERS BE LI-ABLE FOR ANY CLAIM, DAMAGES OR OTHER LIABILITY, WHETHER IN AN ACTION OF CONTRACT, TORT OR OTHERWISE, ARISING FROM, OUT OF OR IN CONNECTION WITH THE SOFTWARE OR THE USE OR OTHER DEALINGS IN THE SOFTWARE.

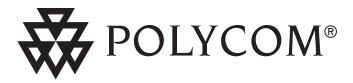

Polycom, Inc. 4750 Willow Road Pleasanton, CA 94588-2708 USA

©2007 Polycom, Inc. All Rights Reserved. Polycom®, SoundPoint®, and the Polycom logo design are registered trademarks of Polycom, Inc. in the U.S. and various countries. All other trademarks are the property of their respective companies.

Polycom Moscow zakaz@polycom-moscow.ru T +7 95-924-25-25 www.polycom-moscow.ru 1725-11529-001 Rev. D